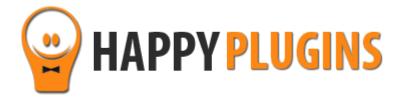

# Wishlist 1-Click Registration Manual

# **Table of Contents**

Use the quick navigation links below to navigate through the manual:

**Introduction to Wishlist 1-Click Registration** 

**Complete Activation Process Summary in 8 Steps** 

**Step #1: Plugin Download** 

**Step #2: Plugin Installation & Activation** 

**Step #3: License Activation** 

**Step #4: Defining the General Settings** 

**Step #5: Generating the Links** 

**Step #6: Embedding the Links** 

**Step #7: Using the Shortcodes** 

**Step #8: Testing the Registration** 

**FAQS** 

**About HappyPlugins** 

**Contact Information** 

**Got Any Suggestions?** 

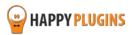

# **Introduction to Wishlist 1-Click Registration**

Thank you for purchasing Wishlist 1-Click Registration!

Wishlist 1 Click Registration allows you to register new members or upgrade existing members to any **free** membership level by doing only one action – clicking a link!

So once a user clicks on the link, he will be automatically registered to your chosen membership level as defined inside the plugin's settings.

The plugin supports ALL autoresponders that integrate with Wishlist Member:

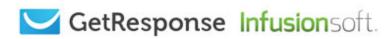

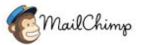

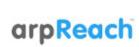

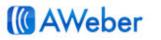

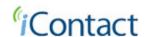

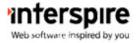

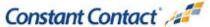

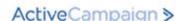

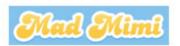

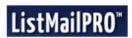

# **Options to Registering Members**

There are 3 options to register members using Wishlist 1-Click Registration:

- 1. By adding a unique link to emails you send through your autoresponder
- 2. By adding a unique link to one membership site and rolling the members to another membership site
- 3. By embedding a simple 3-fields signup form in any post or page you like

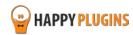

# **Complete Activation Process Summary in 8 Steps**

Follow the steps below to have Wishlist 1-Click Registration activated and fully function on your membership site.

Detailed information about each step will be given further down this manual:

### **Step #1: Plugin Download**

Download Wishlist 1-Click Registration Core plugin zip file from the Purchase Receipt you received to your email.

## **Step #2: Plugin Installation & Activation**

Install the plugin just like any other WordPress plugin from the Plugins menu > Add New.

#### **Step #3: License Activation**

Activate the plugin's license using the license key you received to your email.

## **Step #4: Defining the General Settings**

Before generating the links you will need to go over the general settings of the plugin that can be found in the Settings tab.

## **Step #5: Generating the Links**

In order to generate the links or the signup form you will need to go to the Generator tab and define the relevant settings.

## **Step #6: Embedding the Links**

After defining the settings and generating the links all you need to do is copy-paste them to the right place according to their use. We have created short demo videos that explain how to add each of the options.

#### **Step #7: Using the Shortcodes**

In the dashboard you will find all the shortcodes that can be copy-pasted to the After Registration page to display the member his login details.

#### **Step #8: Testing the Registration**

After you copy-pasted the links or signup form to the right location you need to test them and make sure they are working correctly.

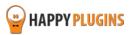

# **Step #1: Plugin Download**

Download Wishlist 1-Click Registration plugin zip file from the Purchase Receipt you received to your email as seen in the screenshot below:

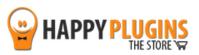

Hello Motti.

Thank you for purchasing with Happy Plugins Store!

The items you purchased are listed below, along with all file download links. These download links expire in 72 hours, please download your files right away!

#### **Products**

Wishlist 1-Click Registration - Single Website (Personal)

Wishlist 1-Click Registation - Plugin

wishlist-1-click-registration-manual

Your license keys (if any):

Wishlist 1:

#### Invoice Information

Invoice Date: 07/09/2014

Invoice #: bf0b257f9e24ed767d8f0d8b0e1f434d

Purchase #: 5907

Payment Method: manual\_purchases

Total price: \$0.00

Best regards,

The team at HappyPlugins

If you purchased without registering an account and wish to redownload your purchases after 72 hours, please go to <u>HappyPlugins</u> and create an account in order to gain access to your download links.

View it in your browser.

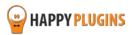

# **Step #2: Plugin Installation & Activation**

Wishlist 1-Click Registration plugin can be installed easily, just like any other WordPress plugin.

## You can install it 2 ways:

- 1. Upload the folder found inside the zip file to your plugins' folder in your WordPress installation
- 2. Go to the plugins menu, click the "Add New" and choose the zip file you have downloaded

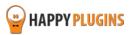

# **Step #3: License Activation**

After you have installed and activated Wishlist 1-Click Registration, you will find the plugin's activation setting inside the WordPress menu under: WL Extensions > Wishlist 1-Click Registration.

To activate the plugin you purchased, you need to insert the license number in the right place under "License Key" as seen in the screenshot below:

| Wishlist 1Click Registration - Activate License                                                                             |                                                                                                    |
|----------------------------------------------------------------------------------------------------|----------------------------------------------------------------------------------------------------|
| Fill in the license key for Wishlist 1-Click Registration.                                                                  |                                                                                                    |
| (You can find the license key inside your account or in the email you got when you purchased Wishlist 1-Click Registration) |                                                                                                    |
| License Key                                                                                                    | Enter your license key                                                                                      |
| Activate License                                                                                                    | Activate License                                                                                            |
| Current License Status                                                                                                    | Not Active                                                                                                  |
| Having License Problems?                                                                                                    |                                                                                                    |
| This can be caused due to the following scenarios:                                                                          |                                                                                                    |
| 1. The license key you have entered is wrong – Copy the license key from your account in Happy Plugins Store                |                                                                                                    |
| 2. You have reached your license activation capacity – Please purchase more licenses                                        |                                                                                                    |
| You can always buy more licenses for                                                                                        | or this product at: <u>Wishlist 1-Click Registration</u>                                                    |
| This plugins is developed by Happy                                                                                          | Plugins if you don't own a license go to <u>Happy Plugins</u> store and buy a license key for this product. |

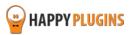

# **Finding Your License Key**

You have 3 options to finding your licenses keys:

## 1. Go to My Account > Purchases and click on the key icon:

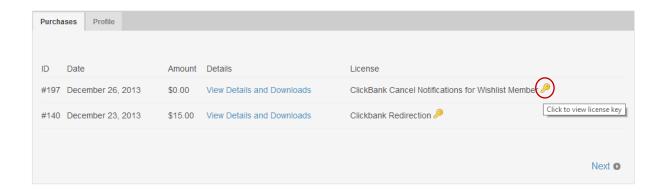

## 2. When you finish the purchase process:

# **Purchase Confirmation**

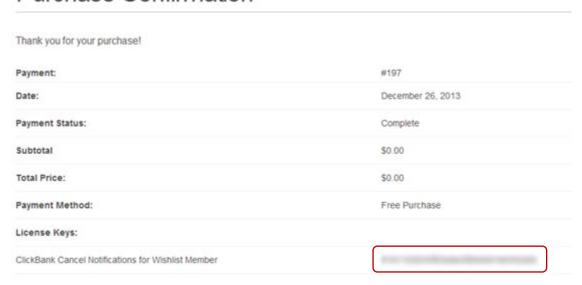

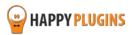

# 3. In the purchase receipt that was sent to your email:

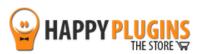

Hello Motti,

Thank you for purchasing with Happy Plugins Store!

The items you purchased are listed below, along with all file download links. These download links expire in 72 hours, please download your files right away!

#### Products

Wishlist 1-Click Registration - Single Website (Personal)

Wishlist 1-Click Registation - Plugin wishlist-1-click-registration-manual

Your license keys (if any):

Wishlist 1:

#### Invoice Information

Invoice Date: 07/09/2014

Invoice #: bf0b257f9e24ed767d8f0d8b0e1f434d

Purchase #: 5907

Payment Method: manual\_purchases

Total price: \$0.00

Best regards,

The team at HappyPlugins

If you purchased without registering an account and wish to redownload your purchases after 72 hours, please go to <a href="HappyPlugins">HappyPlugins</a> and create an account in order to gain access to your download links.

View it in your browser.

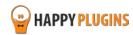

# **Step #4: Defining the General Settings**

Before generating the links you will need to go over the general settings of the plugin that can be found in the Settings tab.

#### In the Settings tab you can set the following options:

- Set a "Link Expired" error page users will be redirected to when the link you created expires
- Set a general error page users will be redirected to in case of an error
- Get admin email notification every time a new user registers through a 1-click registration link
- Set a new members username format to be First & last name or email prefix

#### **Screenshot:**

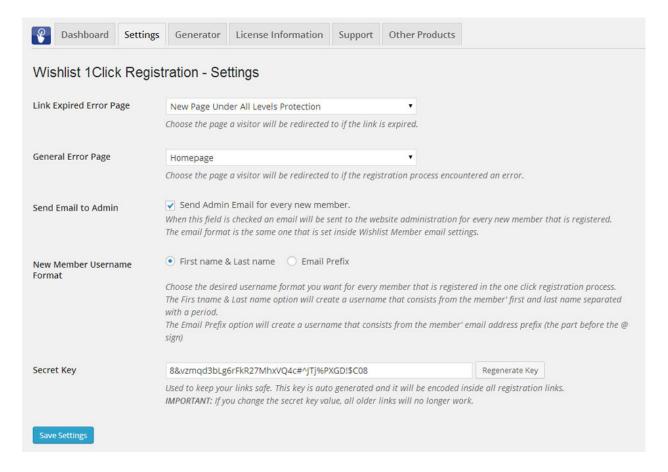

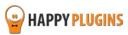

# **Step #5: Generating the Links**

In order to generate the links or the signup form you will need to go to the Generator tab and define the below settings:

- Select the membership level the users will be registered to when they click on the 1-click registration link
- **Select the autoresponder** you are using to generate the correct link so users will be able to automatically register through newsletters you send them
- Select the After Registration page or leave it at the default
- **Replace the transaction ID** (optional) that will represent the registration source (appears in the Users menu >> Edit User)
- **Define an automatic login after registration** to be Yes / No
- Set an expiration date for the link (optional) to create urgency

#### **Screenshot:**

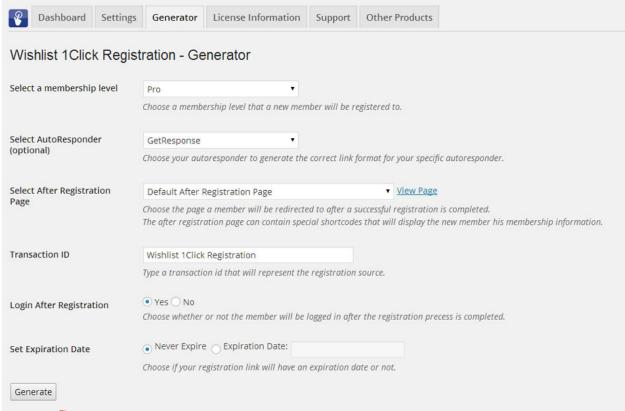

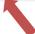

Click to generate the registration links as displayed in the screenshot in the next page

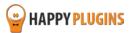

## **The Links Generated:**

After clicking on the Generate button you will see get these details in the same screen, below the Generate button:

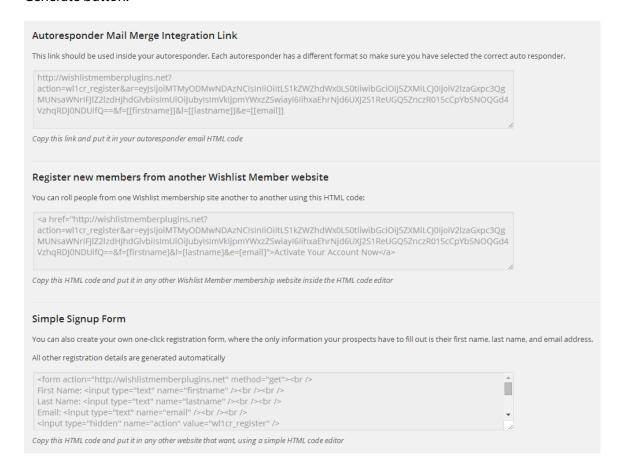

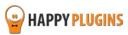

# **Step #6: Embedding the Links**

After defining the settings and generating the links all you need to do is copy-paste them to the right place according to their use.

We have created short demo videos that explain how to add each of the options:

# **Option #1 - Autoresponder Mail Merge Integration Link**

Go to the Generator tab inside the plugin, choose the settings and click on the Generate button.

To get the 1-click registration to work all you need to do is copy-paste the autoresponder link into any email you send to your email list.

Once a user clicks on the link he will be automatically registered and logged-in to the site, plus will be redirected to the Thank You page.

To see how it works watch the short demo video we did in this link

# Option #2 - Register new members from another Wishlist Member website

Roll users from one Wishlist membership site to another using the following steps:

- 1. Activate Wishlist 1-Click Registration in the **NEW** membership site where you want to register members to
- 2. Go to the Generator tab, choose the settings and click on the Generate button
- 3. Copy the HTML under the headline: "Register new members from another Wishlist Member website"
- 4. Go to the **OLD** membership site where you want to roll members from and paste the html code inside the text editor of every post or page you want

#### That's it!

In order for the link to work and register members from the old site to the new one, members need to be logged in to the old site.

To see how it works watch the short demo video we did in this link

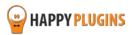

## **Option #3 - Simple Signup Form**

Go to the Generator tab inside the plugin, choose the settings and click on the Generate button.

To make the signup form to work all you need to do is copy-paste the html code inside the text editor of every post or page inside your membership site.

To see how the signup form works watch the short demo video we did in this link

## Want a 1-field registration form?

All you need to do is follow these steps:

qWG0jTkBneFc4akQydDQ1In0="/>

</form>

You can hide the First and Last name fields to make the form display only the email.

Delete the
"First Name"
and "Last
Name"

```
can leave blank or write
anything else you want

First Name: cinput type="hidden" name="firstname" /> ch /> cbr />

Last Name: cinput type=" hidden" name="lastname" /> cbr /> cbr />

Email: cinput type="text" name="email" /> cbr /> cbr />

cinput type="text" name="email" /> cbr /> cbr />

cinput type="hidden" name="action" value="wl1cr_register" />

cinput type="hidden" name="ar"

value="eyJsljoiMTMyODMwNDAzNClsInliOilxNDg5NylsImxnljoieWVzliwidCl6lldpc2hsaXN0IDFDbGljay
```

BSZWdpc3RyYXRpb24iLCJlljoibm8iLCJlZCl6ZmFsc2UsImsiOilocWhlazY3elFydktUXlBkOWZ3M0dNeXA

<input type="submit" value="CLICK HERE: One Click Registration" /><br/>

Change "text" to "hidden"

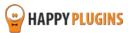

# **Step #7: Using the Shortcodes**

Since Wishlist 1-Click Registration registers the members to the site automatically, they will need to get important details such as their username and password in order to be able to login to the site in the future.

In the dashboard you will find all the shortcodes that can be copy-pasted to the After Registration page to display the member his login details, including:

- Auto-generated username
- First name
- Last name
- Password
- Email
- Level name
- Action (new member/ upgraded member)

#### **IMPORTANT NOTE:**

Since the information displayed in the shortcodes is sensitive, it will be available for 30 minutes from the first time the page was loaded. Please add a note to your members to save the information on their computer.

#### **Screenshot:**

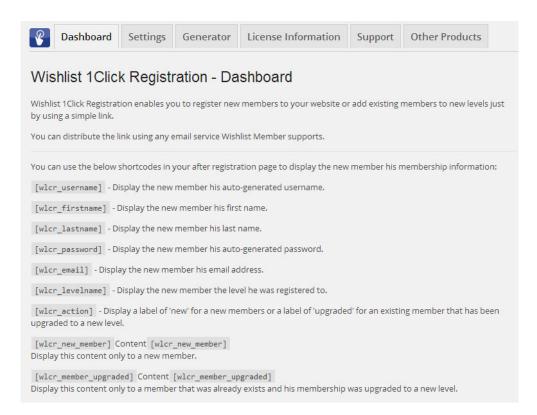

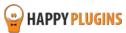

# **Step #8: Testing the Registration**

After you copy-pasted the links or signup form to the right location you need to test them and make sure they are working correctly.

# **Checking the Autoresponder Link:**

In order to check the autoresponder link all you need to do is send a test message of the email that includes the 1-click registration link in it to your email.

When you receive the email, click on the link and see if the registration process is complete.

**Important:** please make sure that the email you are using doesn't already exist in your membership site's database.

## **Checking the Rolling Members Link**

In order to check that the link for rolling members from one membership site to another is working correctly all you need to do is go to the **OLD** membership site where you pasted the 1-click registration link to.

In order for the 1-click registration link to work you need to make sure:

- 1. That you are logged-in to the **OLD** membership site
- 2. That you are not already registered to the **NEW** membership site with the same email

Now you can click on the link and see if you are being automatically registered to the **NEW** membership site.

# **Checking the Signup Form**

In order to check that the signup form all you need to do is enter the relevant post or page and fill-in the fields.

Before filling-in the signup form please make sure that:

- 1. You are not logged-in to the site
- 2. You are registering with a new email that does not exist in the database

#### What to Do if the Registration Process is Not Working?

If you have encountered a problem in the registration process, please go to the <u>Contact Information</u> <u>section</u> for more instructions.

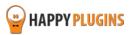

# **FAQS**

# Can Wishlist 1-Click Registration plugin be used for paid membership levels as well?

No, the plugin works for free membership levels only. For paid memberships we developed <u>Wishlist Auto Registration plugin</u>.

# Can I change the after registration redirection page?

Yes, you can set a different redirection page to each membership level separately simply and easily from the plugin's Generator tab under "Select After Registration Page".

# Can Wishlist Auto Registration work with any membership plugin?

No, Wishlist 1-Click Registration is a Wishlist Member dedicated plugin.

## How will members get their login details?

Wishlist 1-Click Registration allows you to add simple shortcodes to the After Registration page with the log-in details and they will be available for 30 minutes (for security reasons), so they have enough time to save them.

# What details can I display members using the shortcodes?

Username, first name, last name, password (auto-generated), registration email, level name, action (new/upgrade) and a content box with your message.

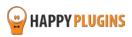

# **About HappyPlugins**

HappyPlugins was established in 2010 to develop plugins and extensions for the WordPress platform.

The majority of the plugins are developed as white label according to our clients' specific requirements.

In late 2010 we opened a new branch under HappyPlugins for developing Wishlist Member dedicated plugins called Wishlist Member Developers.

Our team here at <u>Wishlist Member Developers</u> develops commercial and custom plugins for the Wishlist Member platform.

#### **Expertise**

Our expertise includes:

- In depth knowledge and understating in the web industry
- UXI design and improvement
- Experience in traffic and media buying for large companies
- Subscription-based marketing and retention
- Conversions and flow design optimization

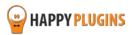

# **Contact information**

#### **The Store**

Find unique WordPress plugins on our plugins' store. We have designed and developed hundreds of custom plugins and solutions for customers so far and are selling the best of them in our store.

#### **The Service**

Looking for a special solution for WordPress, one that will complete the missing puzzle piece in your website? Please send us your request and we promise to return to you no later than 72 hours.

#### **The Blog**

Interested in our development work or want to improve your WordPress development skills? Check our blog; there we publish unique prescriptive and sample codes from our own plugins.

# **Contact Support**

Our support team is always available to help you with any question you may have.

All of our products include 3 months of free support. Any support after that period of time will be done in the community forums or as paid support.

#### **Important:**

Before contacting our support team, please check the following sources of information, as you may find the answer you are looking for there:

- 1. Make sure you are always using the latest version of the plugin
- 2. Go over the FAQs inside this manual or check the frequently asked questions section inside Wishlist 1-Click Registration plugin's sales page (FAQs tab) on HappyPlugins.com
- 3. Go over the <u>documentation of the plugin</u> including the <u>Troubleshooting section</u>

#### **Open a Support Ticket**

If you haven't found your answer in any of the above sources, please open a support ticket through our support helpdesk and we will get back to you in the next 72 hours.

Create a new ticket here

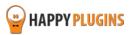

# **Got Any Suggestions?**

We are always looking for the next idea...

Do you have any ideas for new plugins?

We want to hear from you!

Please contact us and we might develop it as our next plugin.

Contact us here

Thanks!

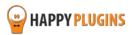